# **Impresión de la confirmación de booking**

# **CMA CGM Group eBusiness**

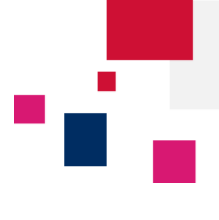

**Acceda a la plataforma de eBusiness de CMA CGM Group en los siguientes enlaces:**

- **CMA CGM [www.cma-cgm.com](http://www.cma-cgm.com/)**
- **ANL [www.anl.com.au](http://www.anl.com.au/)**
- **CNC [www.cnc-ebusiness.com](http://www.cnc-ebusiness.com/)**
- **US Lines [www.uslines.com](http://www.uslines.com/)**

Forgotten Password?

Sign In

Sign In

Login (Email) Password:

### Haga clic en **eBusiness → Panel - Booking**

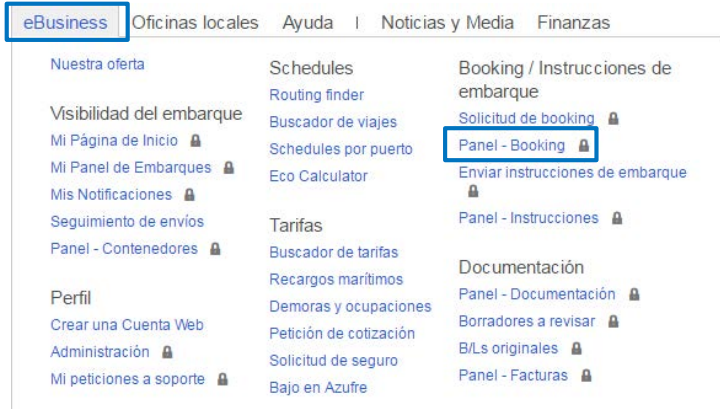

**Paso 1: Buscar un booking**

#### Panel de control - Booking

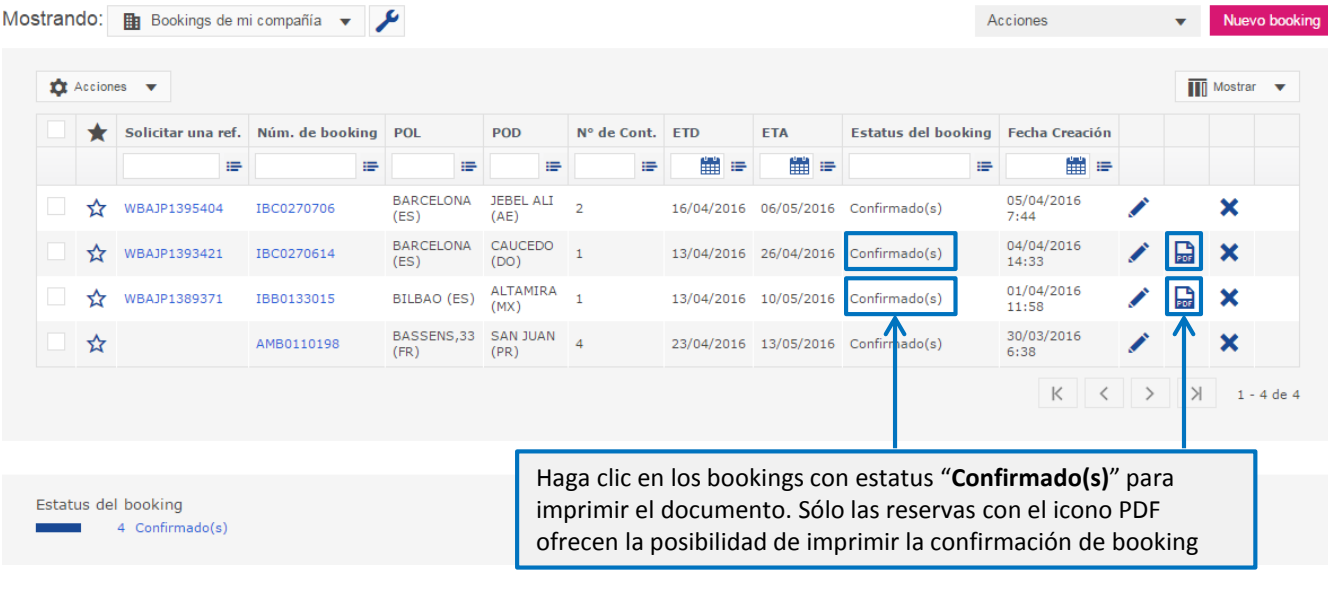

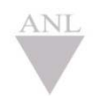

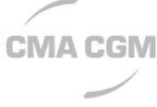

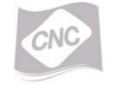

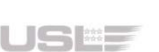

#### **Manual – Impresión confirmación booking ecustomersupport@cma-cgm.com Página|1**

# **CMA CGM Group eBusiness**

# Panel de control - Booking

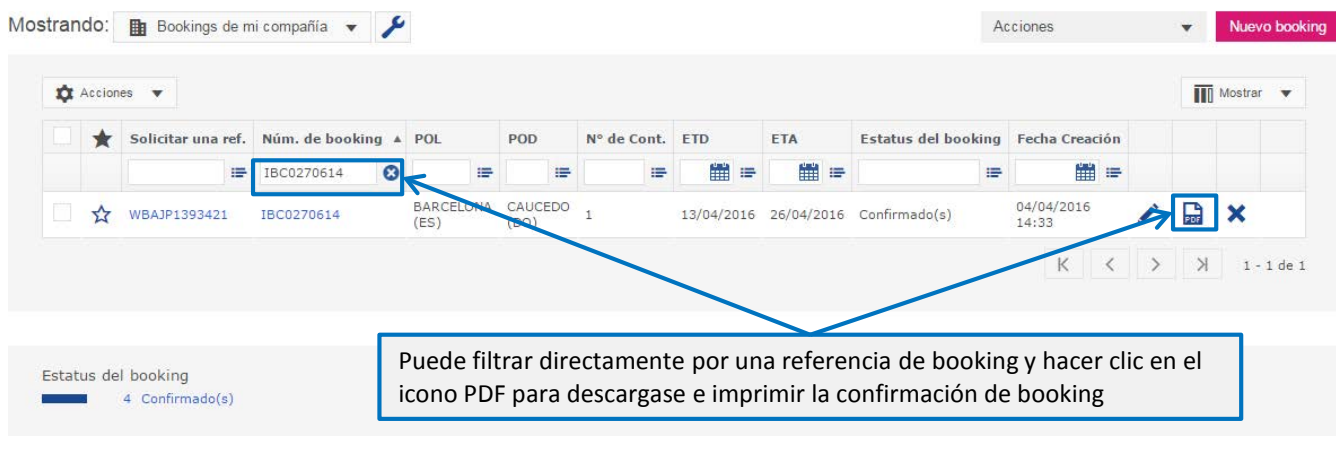

**Paso 2: Guardar y/o imprimir**

Cunado haga clic en el icono PDF se descargará automáticamente la confirmación de booking en su carpeta por defecto. Abra el documento para chequear el routing y las condiciones de flete, o imprímalo en cualquier momento.

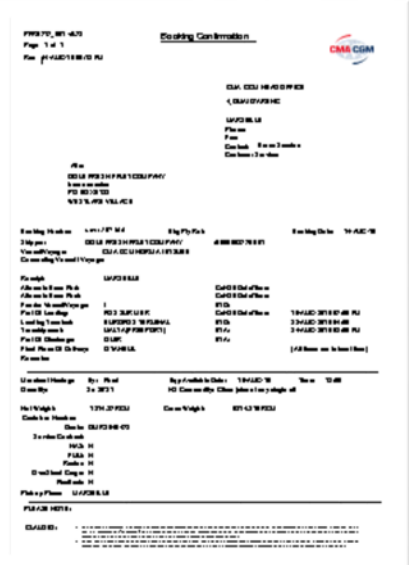

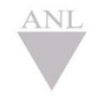

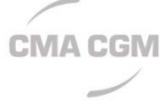

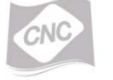

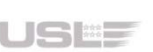